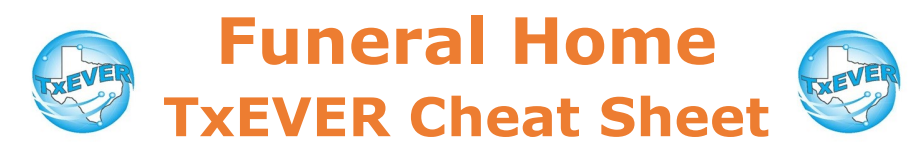

#### *Death Certificate Process***:**

- 1. FH creates new record and completes data entry
- 2. FH designates medical certifier
- 4. FH prints Verification of Death Facts and checks box on Demographic 5
- 3. MC accepts record and completes data entry
- 4. MC certifies record
- 5. FH verifies record and completes DCOA
- 6. FH prints or requests BTP
- 7. FH releases record

### *Demographic Verification*

- 1. Go to Death, then Functions  $\rightarrow$  Demographic Data Entry
- 2. Complete demographic tabs 1, 2, 3, 4, 5
- 3. Designate medical certifier
- 4. Record —> Demographic Verification
	- Clicking this starts DCOA process
- 5. Record —> Demographic Verification
- 4. Verify the information is correct using the "Preview" button Click the "Verification" button, check the checkbox, then enter your pin.

### *Designate Certifier***:**

- 1. Record —> Designate Medical Certifier
- 2. Enter medical certifier information and click designate

### *Burial Transit Permit (BTP):*

Natural Death – FH print BTP directly from TxEVER death record

1. Record  $\rightarrow$  Print  $\rightarrow$  BTP

Unnatural Death – FH submit BTP request to LR through TxEVER

- 1. Record  $\rightarrow$  Print  $\rightarrow$  BTP
- 2. Click "OK" to place request to LR
- 3. After LR accepts BTP, go to Function  $\rightarrow$  Permit Print Queue
- 4. Select "BTP" and "All previously not printed"

Incomplete Death Certificate – FH submit manual request to LR. Contact LR for manual BTP request instructions.

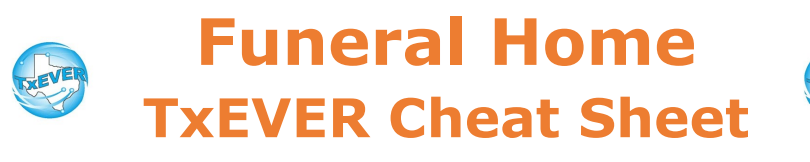

FH—Funeral Home; MC—Medical certifier; LR—Local Registrar

*Website:* https://txever.dshs.texas.gov/TxEverUI/Welcome.htm

*Help Desk Email*: help-txever@dshs.texas.gov

## *Keyboard Shortcuts:*

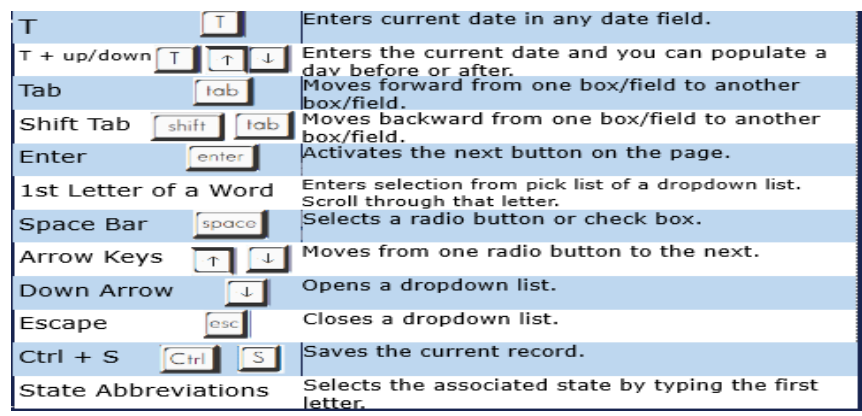

# *Diacritical Marks:*

Press and hold "ALT" key, type 3 digit code, release the "ALT" key

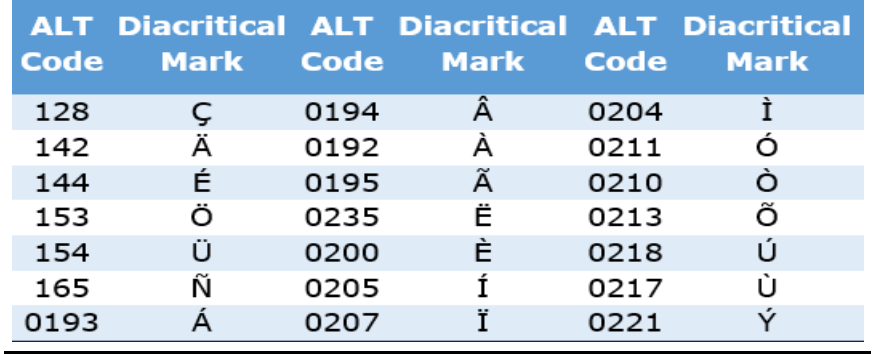

Questions? Contact the TxEVER team at [txeverinfo@dshs.texas.gov](mailto:txever@dshs.texas.gov) or 512-776-3010.

*10/4/18 version 1.0*